# **Rep Crypt V1.2**

RepCrypt est un programme portable fonctionnant sous Windows (XP, Vista, Seven, W8) Il ne nécessite aucune installation : Il suffit de décompresser le fichier Zip fourni dans n'importe quel répertoire Il permet de créer sur votre disque dur un répertoire confidentiel Tout fichier déposé dans ce répertoire sera automatiquement crypté en utilisant le mot de passe de votre choix

Un programme annexe, RepDecrypt, permet d'ouvrir ce répertoire, et d'y décrypter à la demande les fichiers y contenus

## **1/ RepCrypt**

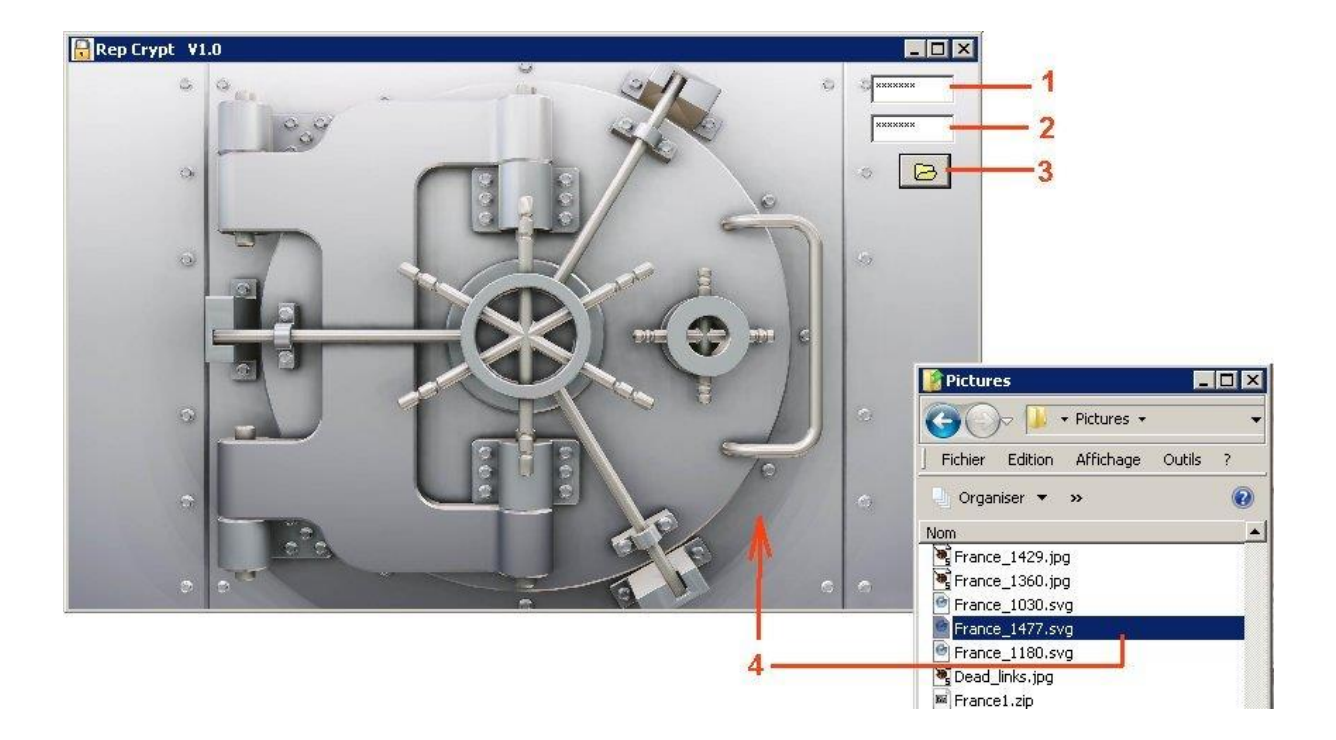

- 1 Saisissez le mot de passe choisi
- 2 Saisissez de nouveau le mot de passe
- 3 Ouvrez l'explorateur de fichiers Windows
- 4 Sélectionner un ou plusieurs fichiers, et faites un glisser-déposer sur le coffre-fort

Ces fichiers seront cryptés et écrits dans le répertoire confidentiel **C:\RepCrypt.**

Si le fichier d'origine s'appelle **xxxx.yyy**, le fichier crypté s'appellera **xxxx.~yyy**

Vous pouvez ensuite déplacer les fichiers cryptés dans un autre répertoire, si bon vous semble.

Les fichiers sources ne sont ni modifiés ni détruits : C'est à vous de décider si vous voulez les supprimer une fois les fichiers cryptés créés.

Si vous décidez de les supprimer, n'oubliez surtout pas votre mot de passe, sinon vous ne pourrez plus les reconstituer

## **2/ RepDecrypt**

**2-1 : Décryptage d'un ou de plusieurs fichiers**

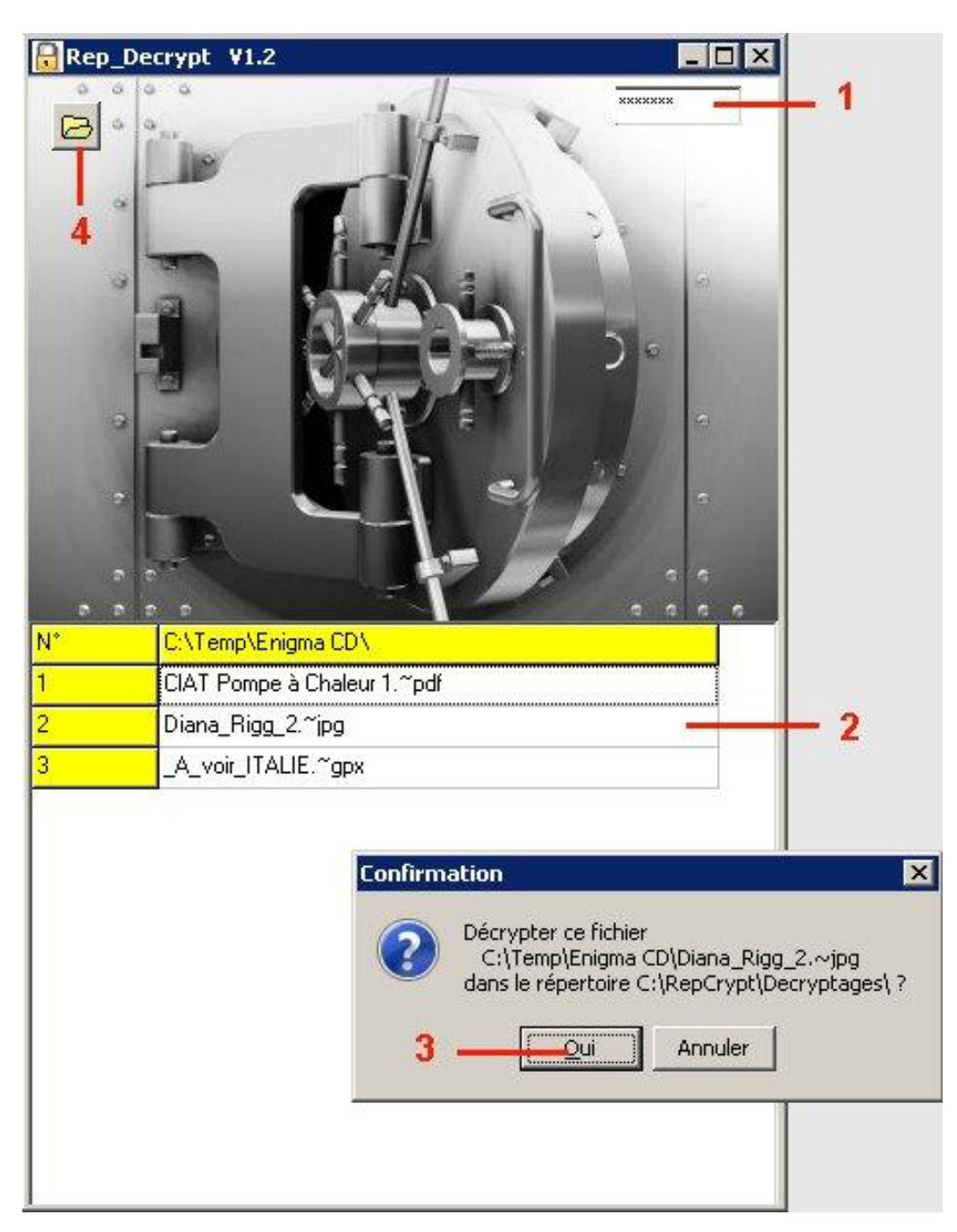

1 – Saisissez le mot de passe utilisé pour le cryptage

- 2 Faites un clic droit sur le nom de fichier à décrypter
- 3 Appuyez sur 'Oui'

4 – Le répertoire ouvert au départ est le répertoire confidentiel **C:\RepCrypt**, mais vous pouvez choisir un autre répertoire où vous pouvez avoir déplacé des fichiers cryptés : Appuyez sur le bouton 4.

Ce fichier sera décrypté et écrit dans le répertoire confidentiel **C:\RepCrypt\Décryptages**

Le fichier décrypté est exactement identique au fichier source d'origine

Le fichier crypté ne sera ni modifié ni détruit : C'est à vous de décider si vous voulez le supprimer une fois le fichier décrypté créé.

Pour décrypter tous les fichiers de la liste, il suffit d'un clic droit sur la ligne jaune (entête de colonne)

#### **2-2 : Ouverture d'un fichier crypté**

Si au lieu de faire un clic droit sur une des lignes de la grille, vous faites un clic gauche, vous ouvrirez directement le fichier crypté :

- S'il s'agit d'un fichier Jpg ou Bmp crypté, il sera ouvert dans le visualiseur d'image interne à RepDecrypt, qui s'ouvrira dans une sous-fenêtre. Vous pourrez faire défiler les différentes images Jpg ou Bmp en cliquant sur cette nouvelle fenêtre : Clic sur la moitié droite de la fenêtre = Image suivante, clic sur la moitié gauche de la fenêtre = Image précédente. (Les fichiers autres que .~jpg et .~bmp seront ignorés)
- S'il s'agit d'un fichier crypté autre que Jpg ou Bmp, ce fichier sera ouvert dans l'application associée défini par Windows sur votre P.C.

### **Support**

La version la plus récente de ce programme peut être téléchargée gratuitement ici : <http://www.allec.fr/Download2.htm>

En cas de problème d'utilisation ou de suggestion, un forum d'aide est disponible ici : <http://alainlecomte.free.fr/phpBB2/index.php>

Ce programme gratuit est fourni en l'état, sans aucune garantie de quelque nature que ce soit : Son utilisation se fait aux seuls risques de l'utilisateur.